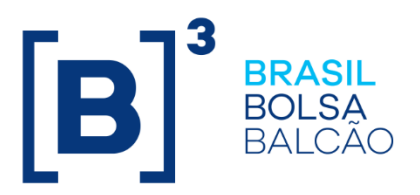

# **MANUAL DE OPERAÇÕES - SISTEMA NOME**

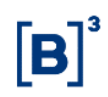

# **CONTEÚDO**

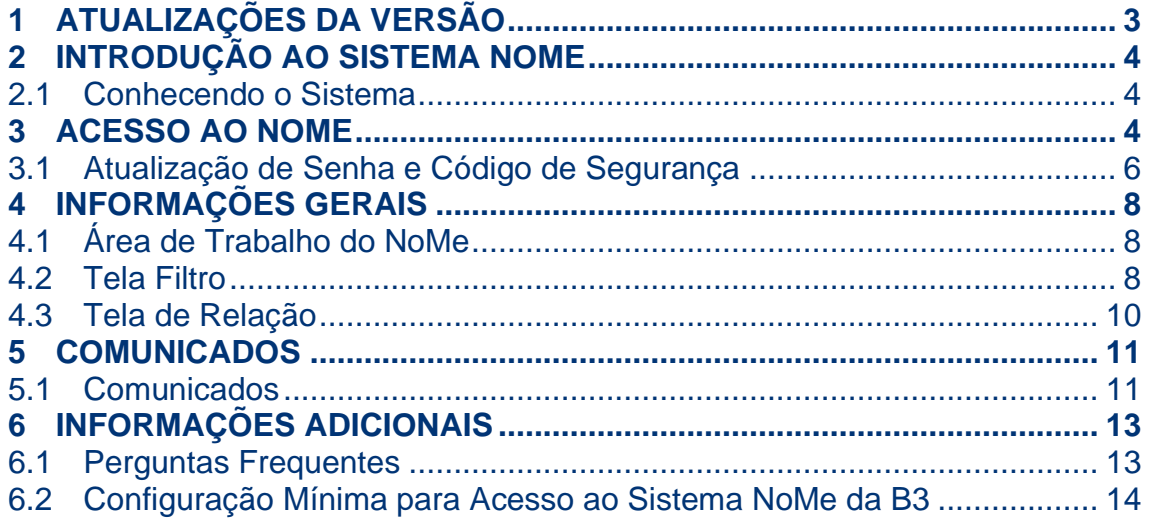

# <span id="page-2-0"></span>**1 ATUALIZAÇÕES DA VERSÃO**

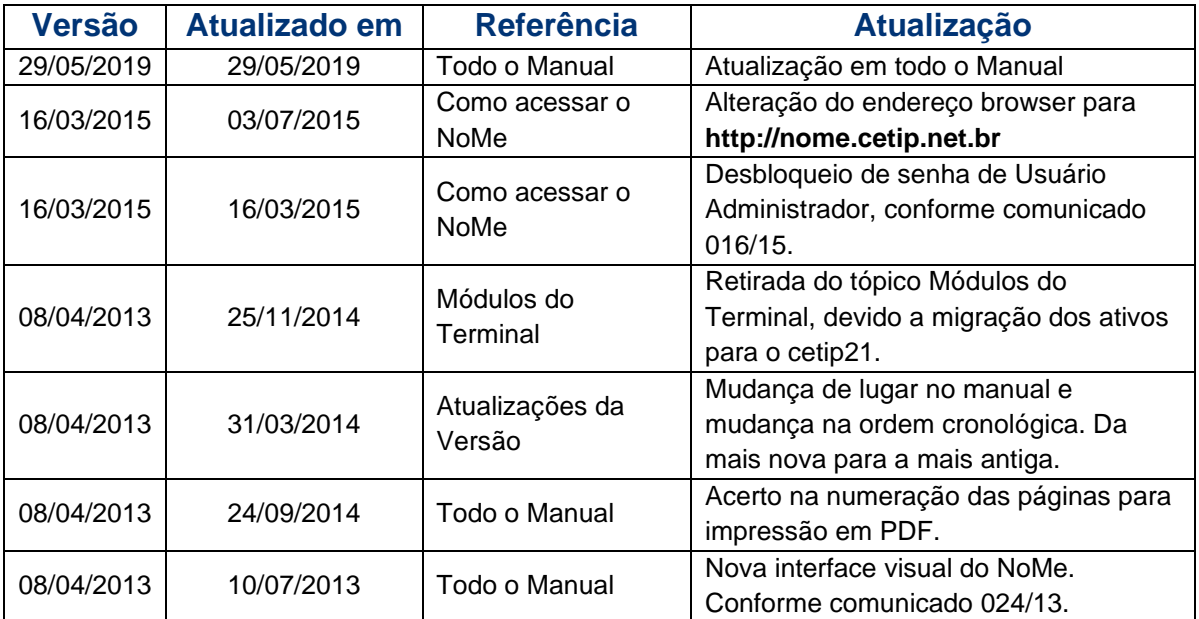

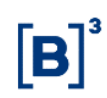

# <span id="page-3-0"></span>**2 INTRODUÇÃO AO SISTEMA NOME**

#### <span id="page-3-1"></span>**2.1 Conhecendo o Sistema**

Por meio deste manual o Participante irá conhecer o sistema NoMe e as ferramentas e funções disponíveis para cada um dos módulos.

Informações detalhadas e o acompanhamento passo a passo das funcionalidades disponíveis em cada um dos módulos, podem ser acessadas pelos Participantes através dos demais Manuais de Operações do Balcão B3.

### <span id="page-3-2"></span>**3 ACESSO AO NOME**

#### **Visão Geral**

Para acessar o NoMe, o Participante deve digitar **[http://nome.cetip.net.br](http://nome.cetip.net.br/)** no campo "Endereço" do navegador. No rodapé deverá ser apresentado um cadeado representado pelo símbolo  $\Box$ , que indica que o site do sistema é seguro, utilizando ferramentas de criptografia e autenticação. O acesso aos produtos operacionalizados pela B3 é restrito aos seus Participantes e usuários autorizados, visando segurança na utilização destes e feito por uma Tela de *Login* onde o Participante informa os campos: Participante (Nome Simplificado), Usuário e a Senha.

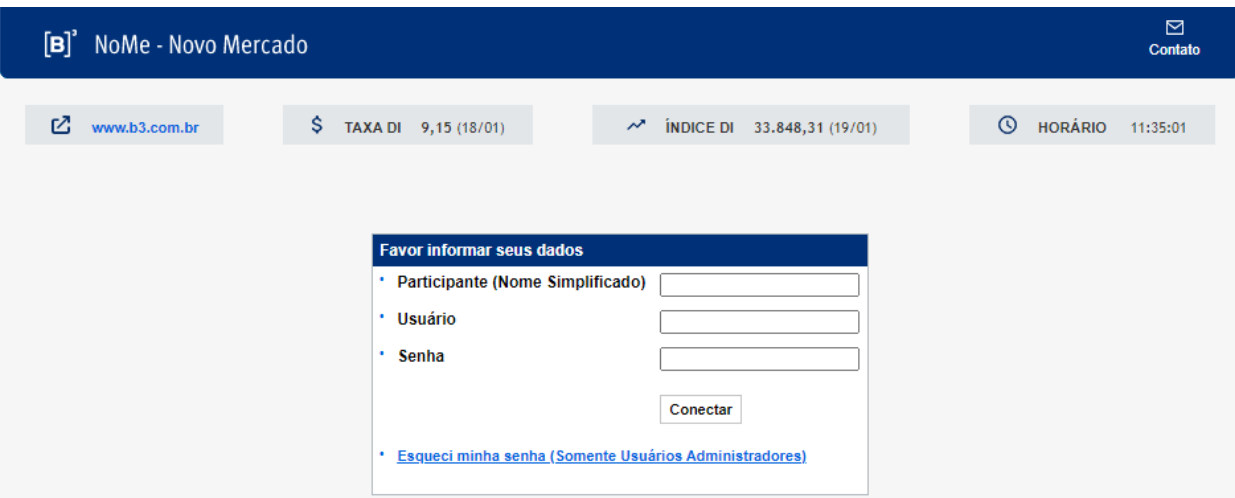

#### **Tela de Login**

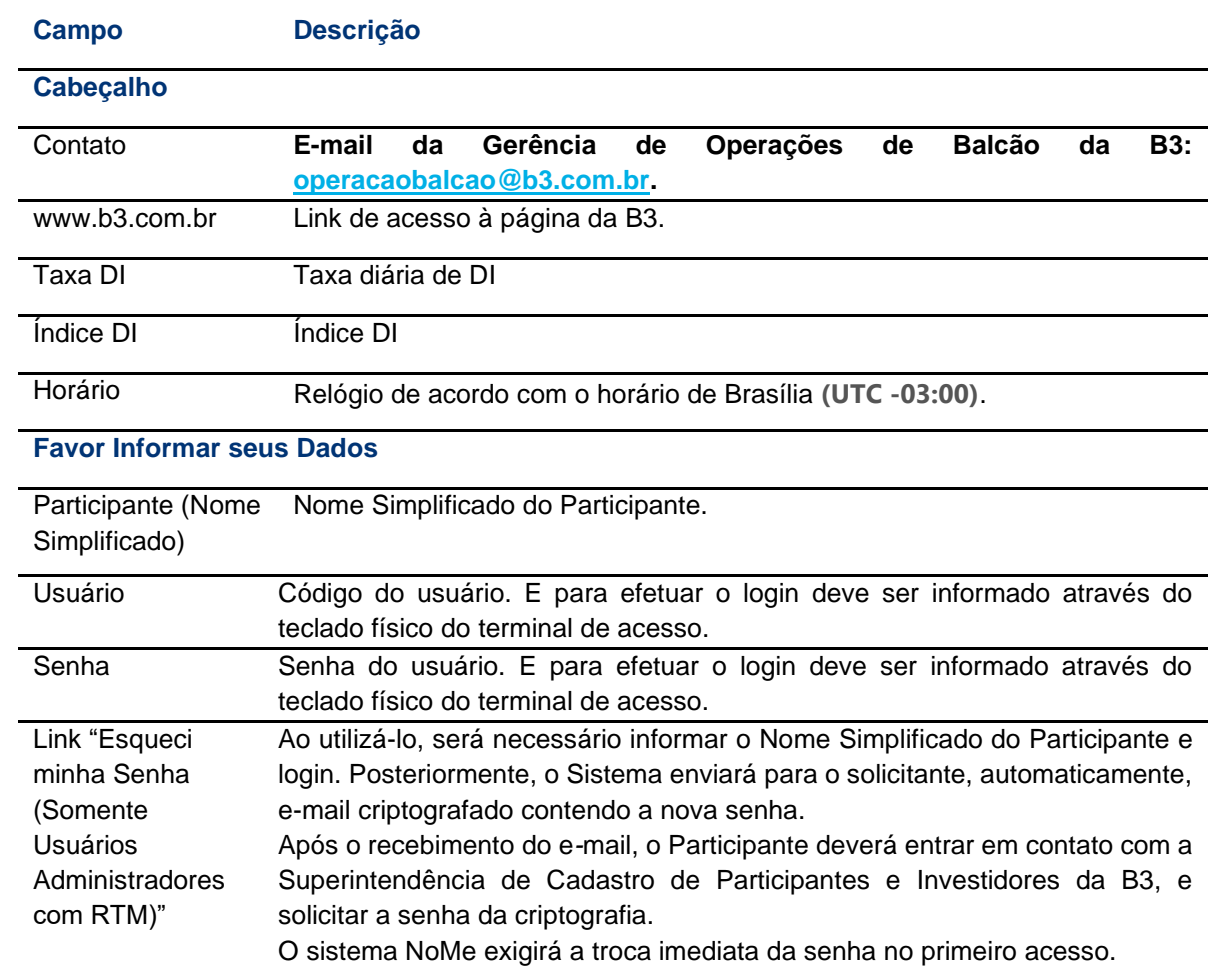

# **Descrição dos Campos da Tela de Login**

ĪВ

#### **Tela do Código de segurança**

Após a conexão será apresentada a Janela de Alerta com avisos gerais para o usuário e a área de trabalho do NoMe.

#### <span id="page-5-0"></span>**3.1 Atualização de Senha e Código de Segurança**

#### **Visão Geral**

A Senha cadastrada tem validade de 30 (trinta) dias e, após este prazo, o sistema automaticamente exige a substituição.

Passado o tempo de validade da senha, o sistema apresenta uma tela para que o usuário cadastre uma nova. Para atualizá-la o usuário precisa inserir o novo código e, em seguida, digitálo novamente para confirmar.

#### **Tela de Atualização de Senha**

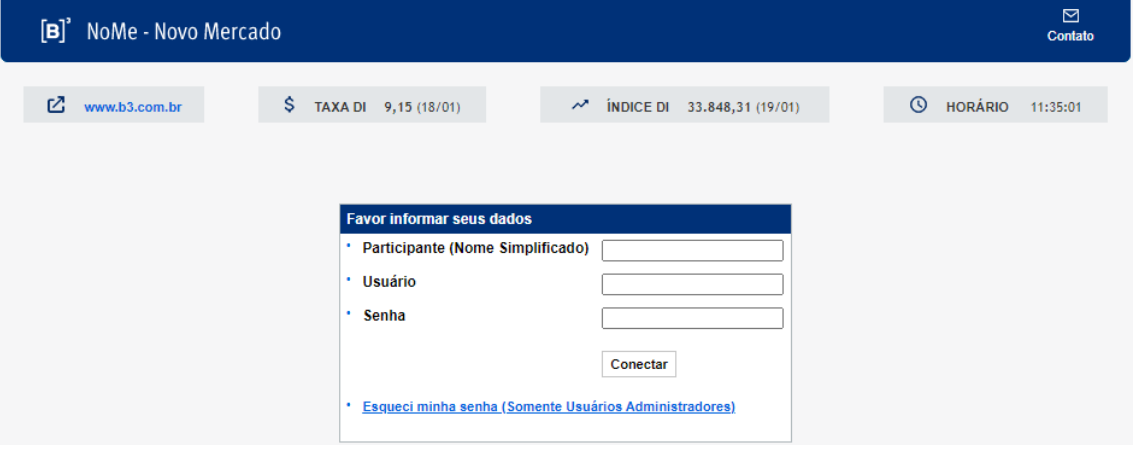

#### **Critérios para Cadastro de Senha e Código de Segurança**

#### **Critérios**

.

O sistema não admite a utilização de 02 (dois) ou mais caracteres iguais na composição de Senha.

A senha deve ser cadastrada com 6 (seis) caracteres.

Não é permitida a reutilização da Senha, indicados nos últimos seis meses.

# <span id="page-7-0"></span>**4 INFORMAÇÕES GERAIS**

#### <span id="page-7-1"></span>**4.1 Área de Trabalho do NoMe**

Tela da área de trabalho abre com a consulta de alertas. Para saber como cadastrar um alerta, leia o tópico "Comunicados".

**Tela Área de Trabalho do NoMe**

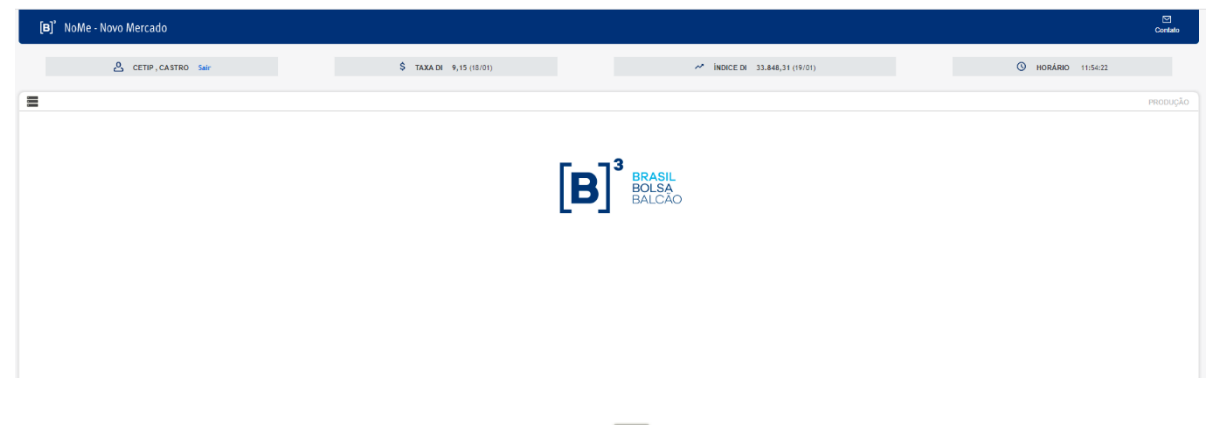

Ao lado esquerdo da área de trabalho, o símbolo abre o Menu com todas as funções do NoMe. Conforme a tela abaixo.

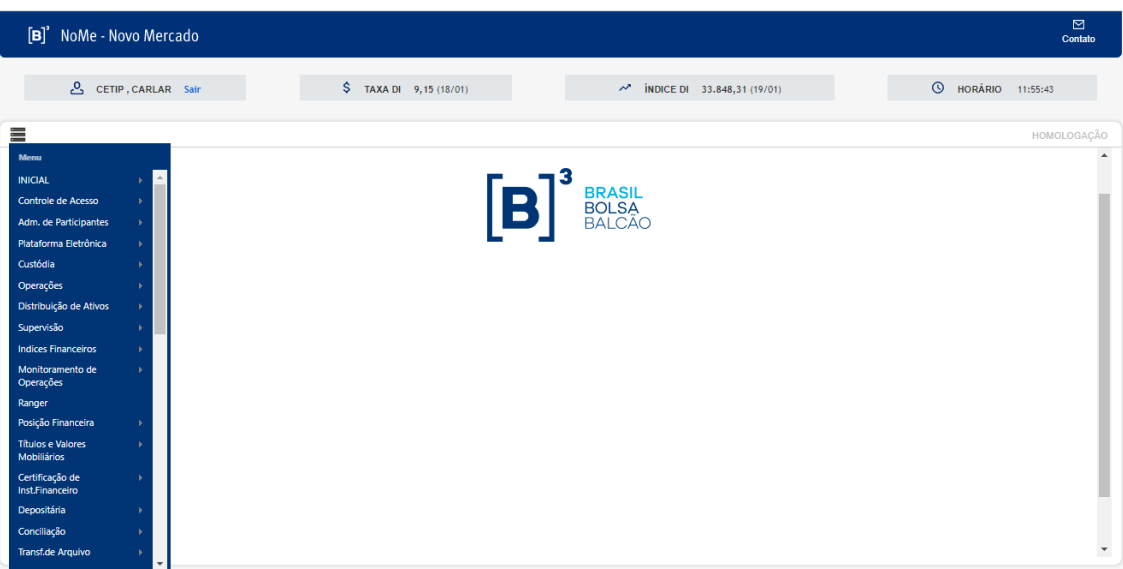

Entre elas são disponibilizados os seguintes links:

- Comunicados Exibe a página de pesquisa para os comunicados emitidos pela B3; e.
- Plataforma de Negociação do Balcão B3 Permite acesso aos sistemas: Negociação, Cotação Eletrônica, Leilão, Leilão STN e Estatísticas de Negócio.

#### <span id="page-7-2"></span>**4.2 Tela Filtro**

#### **Visão geral**

As Telas de Filtro permitem ao Participante personalizar suas pesquisas. Em sua maioria, os filtros não são obrigatórios e caso nenhum campo seja informado, a consulta é apresentada com a maior amplitude de dados que o Participante pode acessar.

Caso o Participante retorne para a Tela de Filtros da mesma função solicitada anteriormente, a aplicação exibe os filtros informados na pesquisa anterior.

#### **Exemplo de Tela de Filtro**

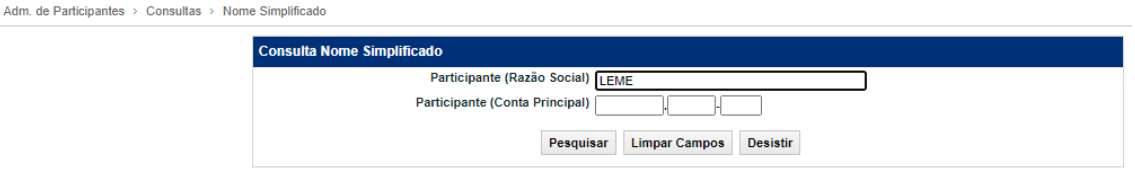

No campo "Razão Social", pode-se digitar qualquer parte da Razão Social do Participante. O sistema realiza a pesquisa e retorna todos os dados relativos aos Participantes que contenham a parte informada em sua Razão Social, independentemente de serem do mesmo grupo econômico ou não.

#### **Exemplo de Tela de Relação - Resultado da Busca**

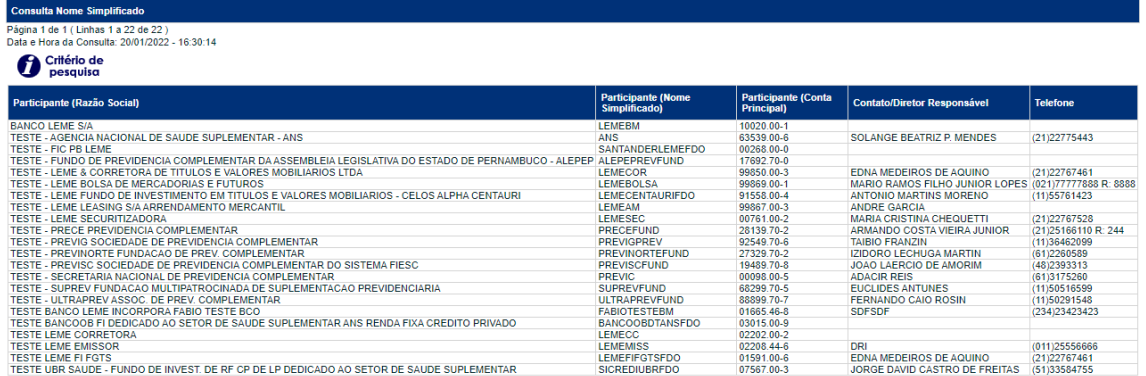

Atualizar Voltar

#### **Exemplo de Caixa de Seleção**

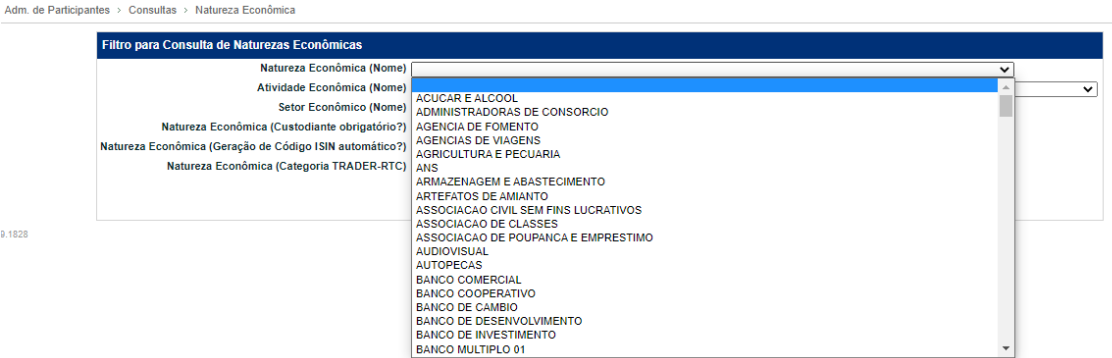

O campo com a característica de Caixa de Seleção, disponibiliza uma lista pré-definida de valores para escolha.

A Caixa de Seleção possui um recurso inteligente que possibilita a apresentação da informação, conforme a ordem dos caracteres digitados.

#### <span id="page-9-0"></span>**4.3 Tela de Relação**

#### **Visão geral**

A Tela de Relação cataloga os resultados obtidos a partir de consultas realizadas pelo Participante.

No cabeçalho é exibida a quantidade de linhas e de páginas que a consulta selecionada retornou, bem como, data e hora desta consulta.

Critério de Quando utilizado algum critério de busca é exibida a figura **Desquisa**. Ao sobrepor esta figura com o cursor do mouse, é exibido o filtro utilizado para a consulta.

Determinadas funções permitem ações ou a navegação direta para outras funções. Esta

característica é facilmente identificada através do botão **. COD**. Basta acioná-lo e a navegação é executada.

Algumas Telas de Relação apresentam uma Caixa de Seleção no campo "Ação", onde o Participante deve escolher uma opção antes de clicar no botão dupla seta verde correspondente. Utilize os botões de navegação **44 4 PP** para o deslocamento entre as páginas: primeira,

anterior, próxima ou a última. O Participante pode também navegar para uma página específica,

digitando o número correspondente e clicando no botão + 1 Exibir página + 1

O botão  $\sqrt{\frac{\text{Obter no formato:}}{\text{Excel}}}\$  Excel  $\sim$  gera os dados da tela em planilha Excel ou em arquivo texto. Esses dados podem ser salvos no diretório desejado pelo usuário. Para conhecer mais sobre esta facilidade, veja o tópico Obter no Formato.

#### **Tela de Relação**

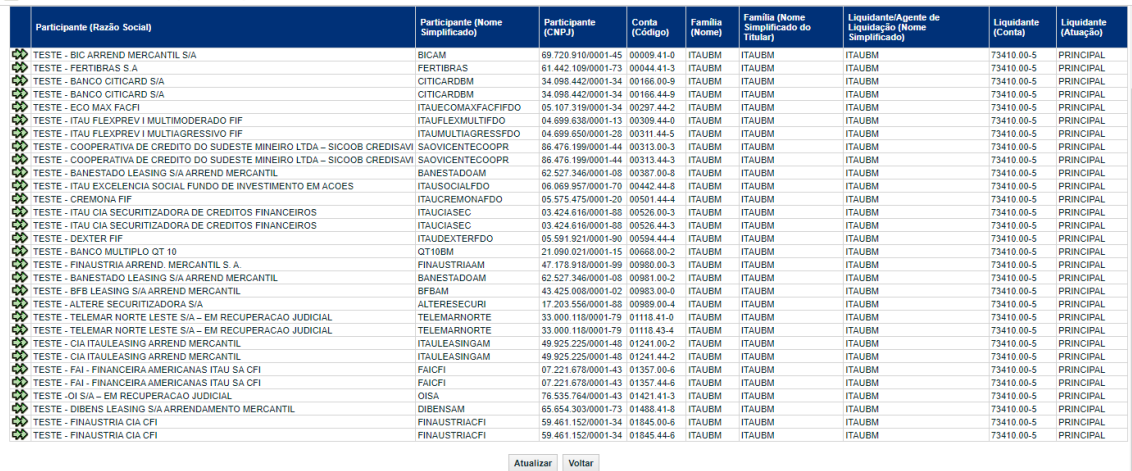

 $44 + 1$  Exibir página  $\rightarrow$  1)

Obter no formato: Excel v

#### **Botão Obter no Formato**

March 14 Darliningham - Manufannão - Manufannão da Linuid

Este botão, disponível na Tela de Relação, possibilita a transferência dos dados da consulta, mostrados na tela, para formato de texto (.txt) ou planilha do Excel (.xls). Com o arquivo exibido no formato desejado, o usuário pode salvá-los em seu diretório.

Para salvar um arquivo do Excel ou do Bloco de Notas basta clicar na opção: "Arquivo / Salvar Como".

#### <span id="page-10-0"></span>**5 COMUNICADOS**

#### <span id="page-10-1"></span>**5.1 Comunicados**

#### **Visão Geral**

Através desta funcionalidade o Participante pode acessar, através do NoMe, os comunicados divulgados pela B3.

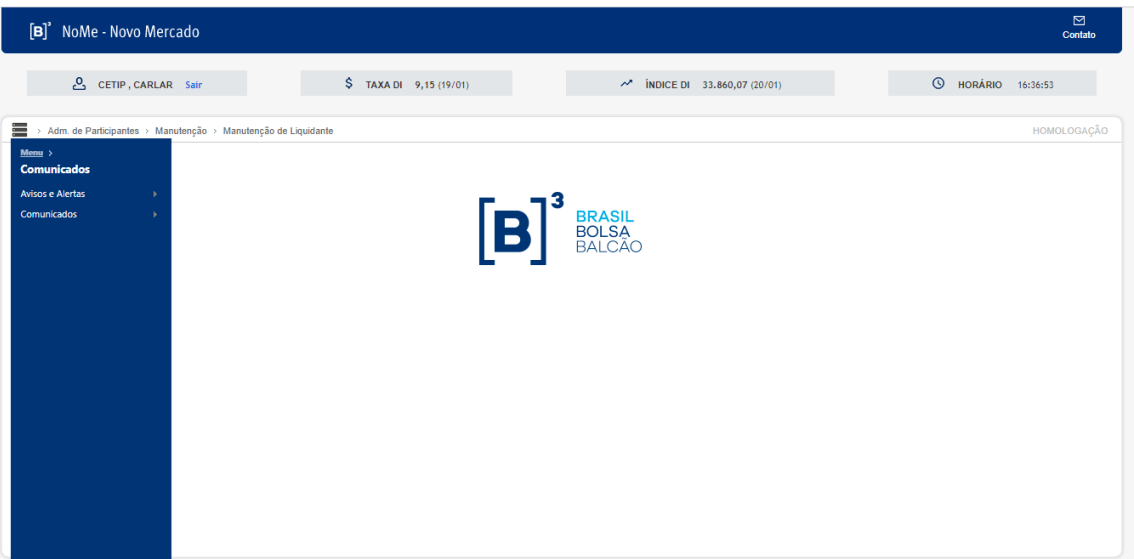

#### **Tela de Comunicados**

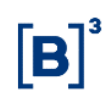

#### **Busca por Comunicados**

Para acessar os Comunicados da B3, o Participante deve seguir o caminho: Comunicados > Consulta.

Após clicar na opção "Consulta", no NoMe, o sistema direciona o Participante para a página onde é possível pesquisar qualquer comunicado expedido pela B3.

Através desta página, qualquer usuário pode realizar buscas por comunicados. Os documentos podem ser pesquisados por Palavra-chave, Número e Período - Início. Preenchendo os outros filtros da tela a busca torna-se mais eficaz, diminuindo a gama de resultados encontrados.

#### **Comunicados – Aviso e Alerta – Consulta de Alertas**

Essa função disponibiliza pesquisar comunicados por períodos.

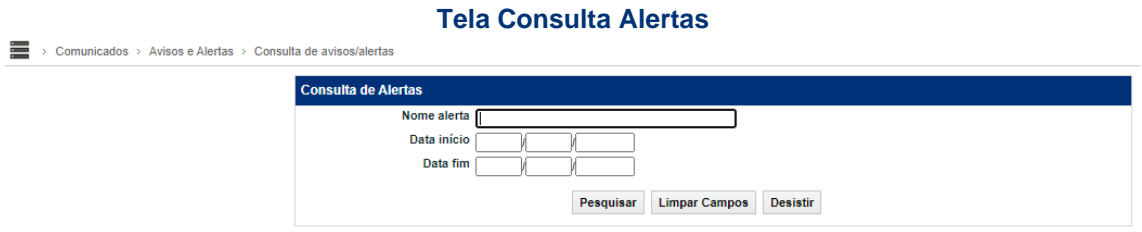

No Menu Comunicados > Aviso e Alerta > Cadastro de novo aviso/alerta, existe uma função que permite cadastrar um novo aviso/alerta.

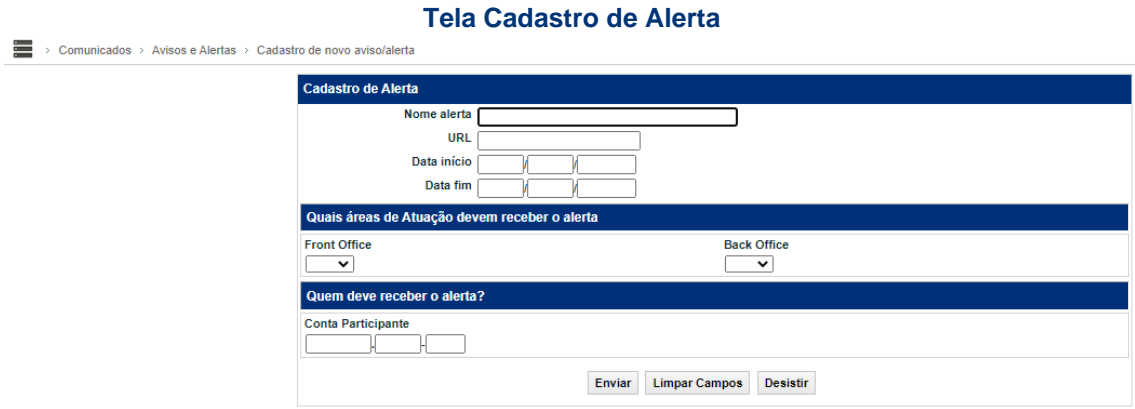

O Menu Comunicados > Aviso e Alerta > Alteração estado aviso/alerta permite alterar um aviso/alerta.

**B3.COM.BR** 

#### **Tela Alteração estado aviso/alerta**

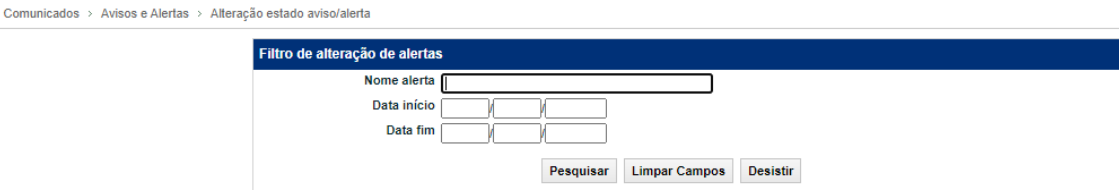

# <span id="page-12-0"></span>**6 INFORMAÇÕES ADICIONAIS**

#### <span id="page-12-1"></span>**6.1 Perguntas Frequentes**

#### **Como descobrir o nome simplificado de um Participante?**

O usuário pode fazer uma busca através da Razão Social ou da Conta Principal (conta no Balcão B3) do Participante.

O usuário pode fazer a busca do Nome Simplificado pelo link "Clique aqui para consultar o nome simplificado de seu Participante", exibido na Tela de *Login* do NoMe (**[http://nome.cetip.net.br](http://nome.cetip.net.br/)**) ou pelo módulo Adm. de Participantes, quando o usuário já estiver na página inicial.

Ao escolher uma das duas opções citadas acima, é apresentada ao Participante a tela Nome Simplificado, onde deve ser informada a Razão Social ou a Conta no Balcão B3 para a pesquisa.

#### **Tela de Filtro de Nome Simplificado**

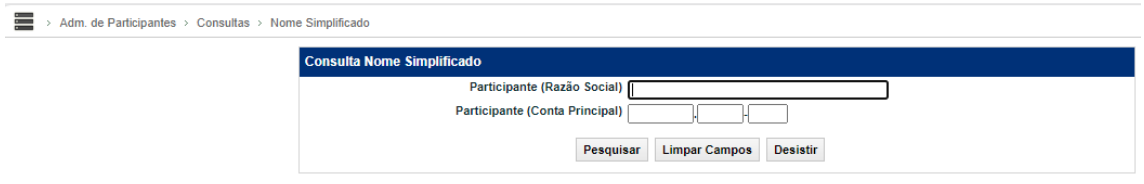

Após clicar no botão "Pesquisar" é apresentada Tela de Relação, com a informação desejada.

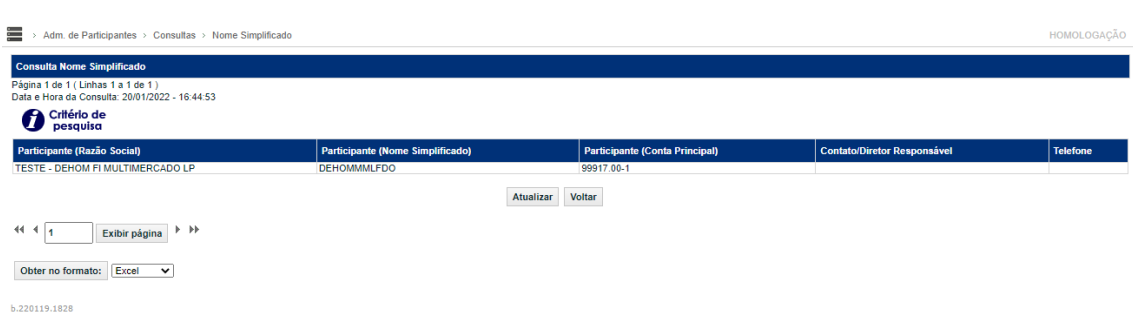

#### **Exemplo de Tela de Relação**

#### **Como Alterar ou Excluir um Usuário**

Um Participante Supervisor pode modificar ou excluir perfis de usuários da sua família de lançamentos. Para isso, deve acessar no Menu > Controle de Acesso > Manutenção de Usuário.

Após seguir o procedimento acima, uma Tela de Filtro é apresentada. O Participante deve preencher os campos solicitados para direcionar a pesquisa, ou deixá-los em branco para que a pesquisa relacione todos os usuários de sua família.

#### **Tela de Filtro de Manutenção de Usuários** Controle de Acesso > Hsuário > Manufenção de Hsuário Manutenção de Usuários Participante (Nome Simplificado) CETIP Familia (Nome) **Família** (Tipo) **PRÓPRIA**  $\overline{\mathbf{v}}$ Família (Área de Atuação) BACK OFFICE V **Usuário (Nome Simplificado) Usuário (CPF)** Derfil (Nome)  $\overline{\mathbf{v}}$ Bloqueado Usuário (Acesso à Internet?) - V Usuário (Tipo Autenticação)  $\overline{v}$ Pesquisar Limpar Campos Desistir

Exibida a Tela de Relação, o Supervisor pode selecionar, no campo Ação, a opção de consultar, alterar ou excluir um determinado usuário.

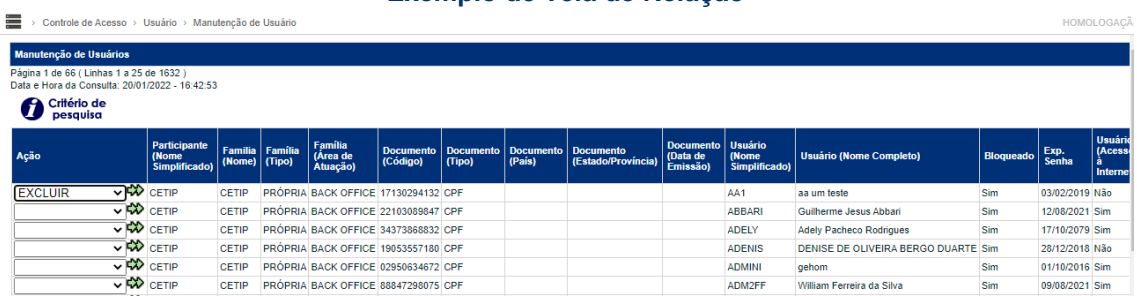

#### **Exemplo de Tela de Relação**

Para obter informações detalhadas e acompanhar passo a passo esta e outras operações relativas à manutenção de usuário, acesse o Manual de Controle de Acesso em Menu > Controle de Acesso > Ajuda.

#### <span id="page-13-0"></span>**6.2 Configuração Mínima para Acesso ao Sistema NoMe da B3**

Segue abaixo a configuração mínima de hardware, software e link de acesso, necessária para a utilização dos sistemas administrados pela B3 no Balcão B3.

- Processador: Core i5 2.0 GHz ou superior;
- Memória: mínima de 4GB;
- Disco Rígido: Mínimo de 8GB livres:
- Plug-in JRE: Versão 8 (obrigatório);
- Porta de comunicação: HTTPS (443) obrigatório;
- Internet Explorer versão 9 ou 10.

Cabe ressaltar que a configuração acima descrita estabelece os requisitos mínimos para a utilização segura e confiável dos sistemas da B3, no Balcão B3. O Participante deverá avaliar o uso simultâneo da infraestrutura instalada com serviços de outras naturezas.